# **拡張⼦を選んで保存する⽅法**

**課題での提出について教員から「拡張⼦は.docx にすること」と指⽰がありました。 意味がわからないのですが、どうしたらいいですか。**

**「拡張⼦」とはファイルの種類を識別するため、**

**以下の例の波線ようにファイル名の最後につけられる⽂字列のことです。**

**例︓〇〇〇〇〇.docx**

**パソコンの種類によっては、特定の拡張子のファイルが開けない場合があります。** 

## **1.ファイルを保存する**

 $\mathbf \Omega$ 

 $\overline{\mathbf{A}}$ 

左上の「ファイル」タブを押します

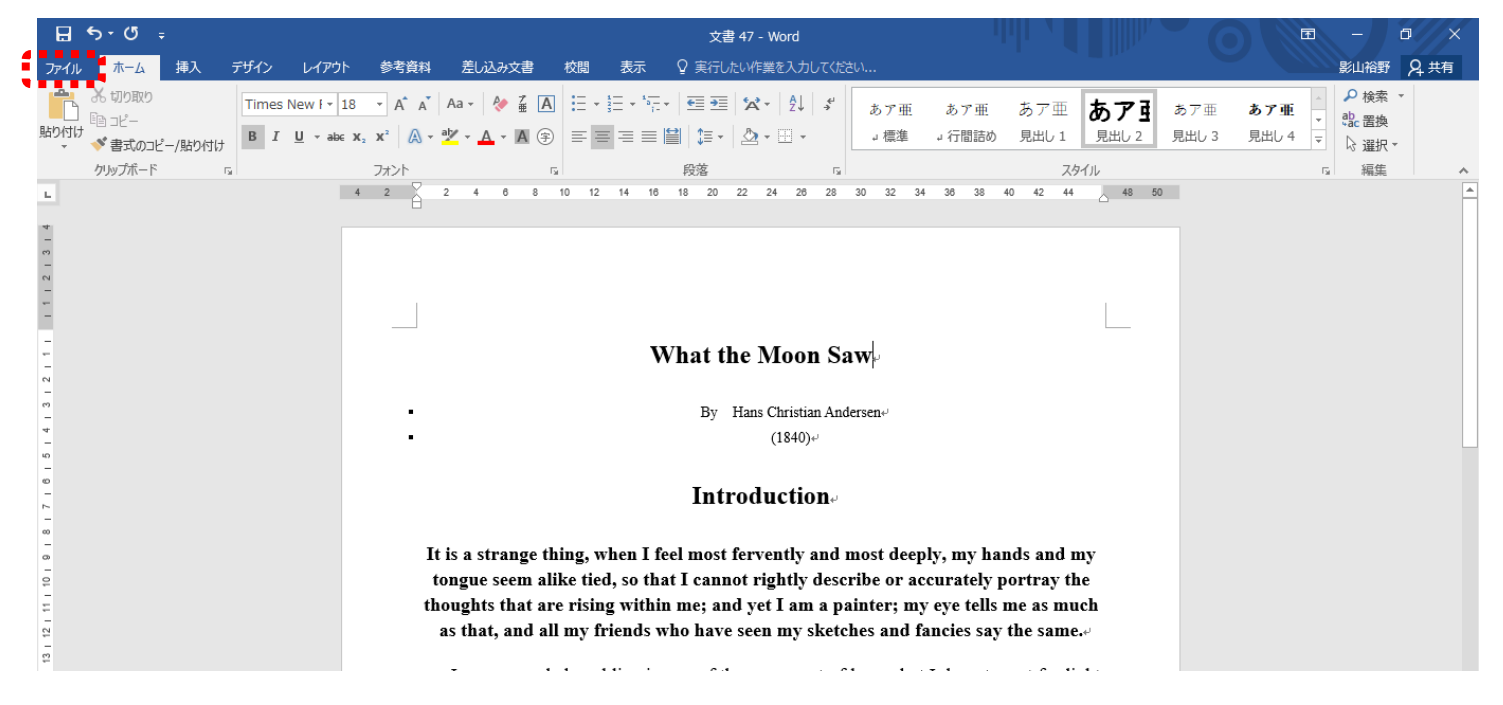

#### 「名前をつけて保存」を押す

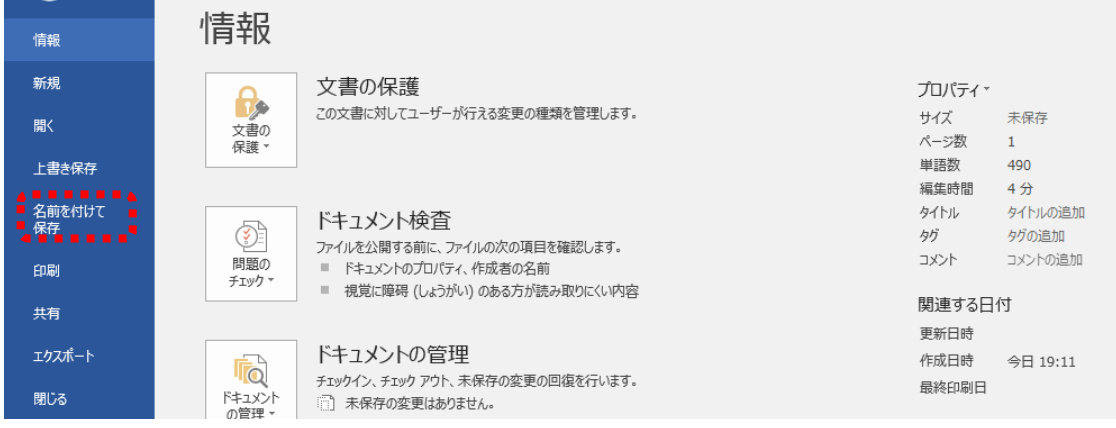

## **2.拡張⼦を選択して保存する**

ファイル名をつけて、ファイルの種類から拡張子を選んでください。

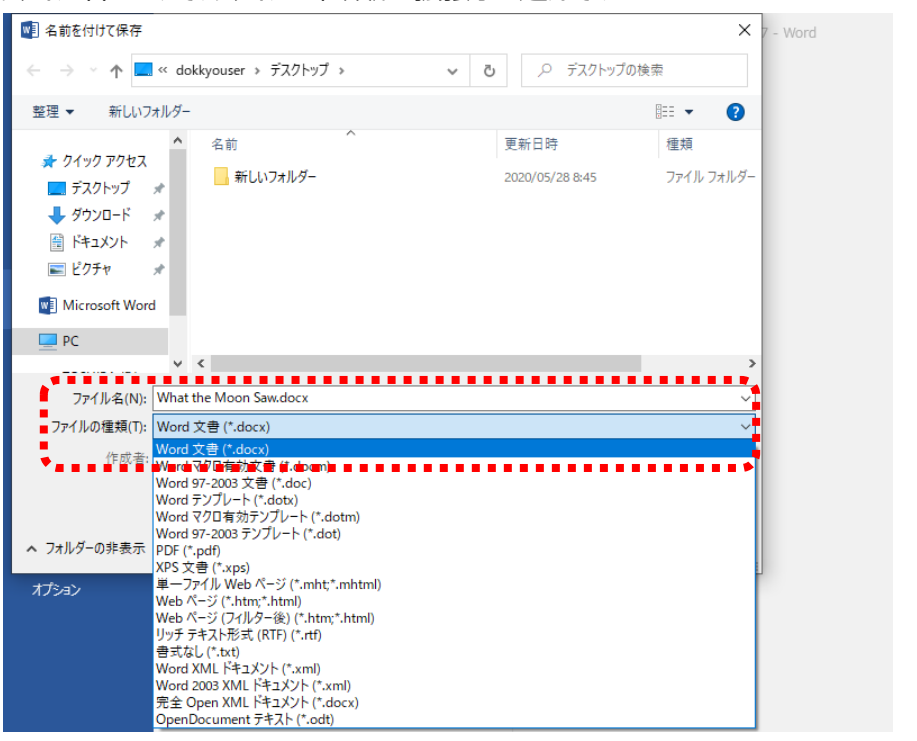

### 保存を押します。

ヘ フォルダーの非表示

キャンセル

指定された拡張⼦で保存ができました。

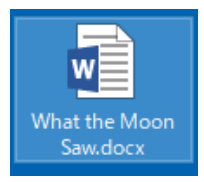

# **【便利ノート】**

よく使用される拡張子一覧

パソコンの種類やバージョンによって異なります

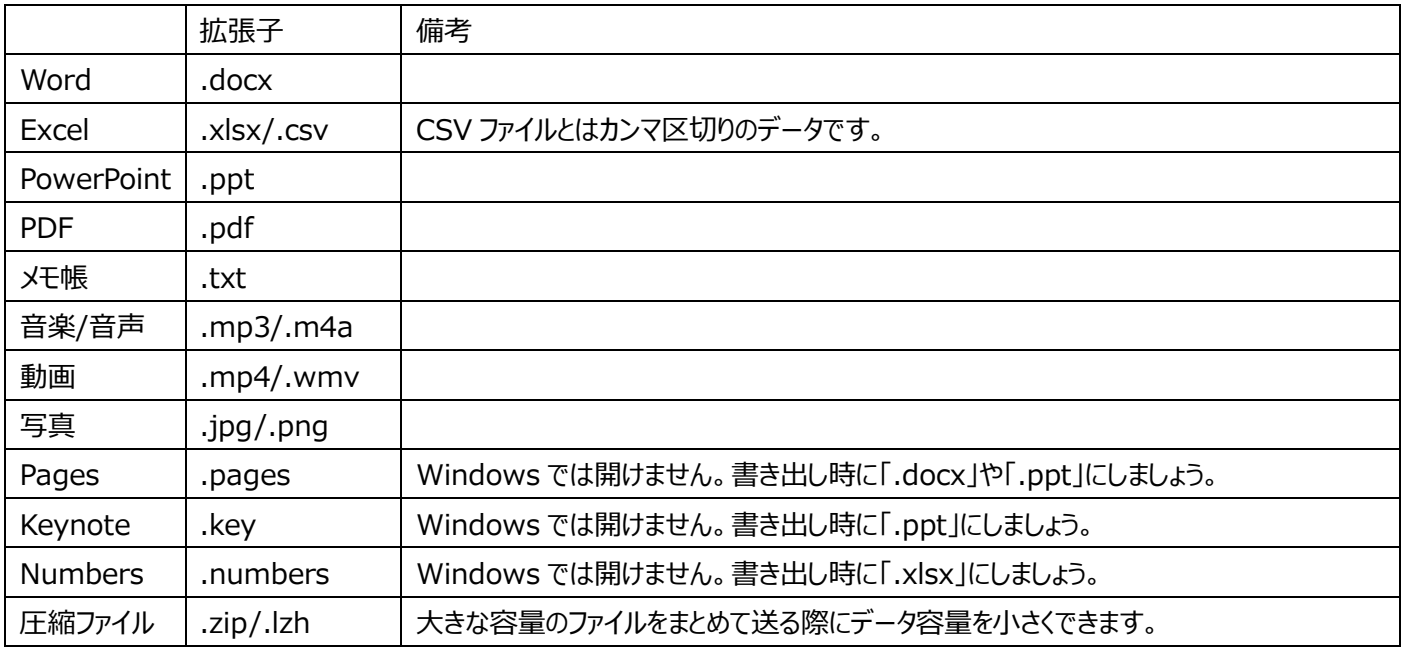

**※⼀覧表はあくまでも⼀例です。ファイルを保存する際にはたくさんの選択肢があります。**

**その中から適切な拡張⼦を選んで保存をしてください。**

**Mac ユーザの⽅は必ず相⼿が開けるであろう Windows 形式の拡張⼦を選んでください。再提出などの⼿間が省けます。**

#### **受け取ったファイルの拡張子を誤って削除したりした場合の対処方法**

操作ミスにより拡張子を変更してしまった…

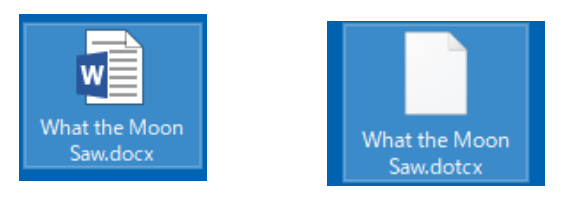

そんなときは、

## **1.プロパティを呼び出す**

マウスを左クリックするとメニューが表示されます。「プロパティ」を選択して左クリックをしてください。

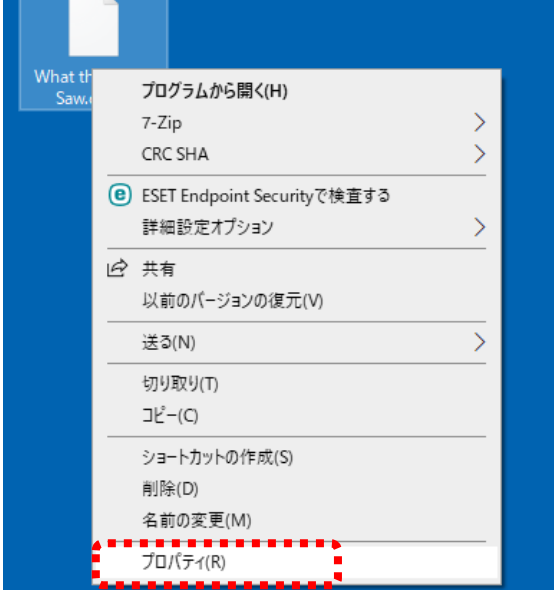

## ファイルのプロパティが開きます。

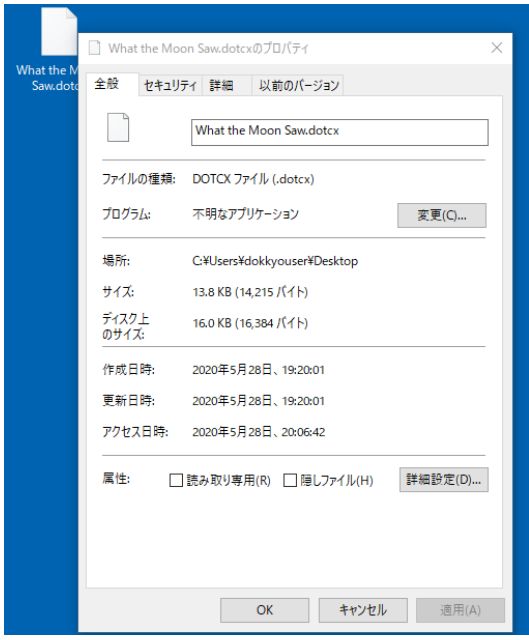

### 2.拡張子を修正

#### 手入で拡張子を修正します。

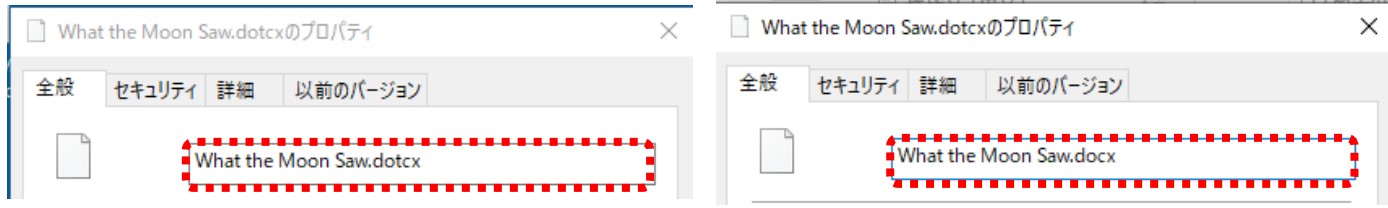

## 「OK」を押すと、警告⽂がでます。「はい」を選択してください。

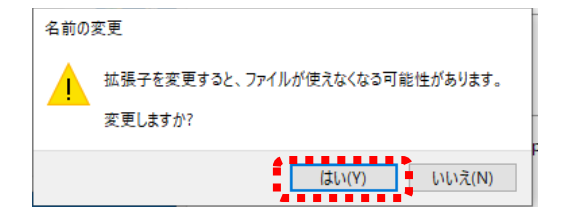

# **3.ソフトに紐づけされ開くようになる**

ソフトに紐づけされたファイルになり、開けるようになります。

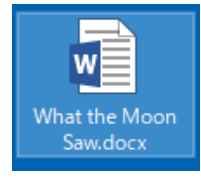